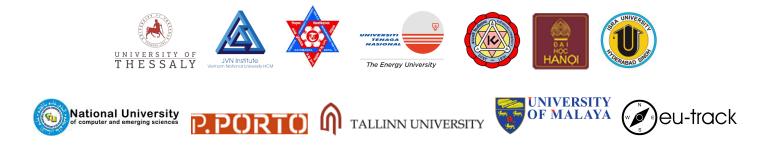

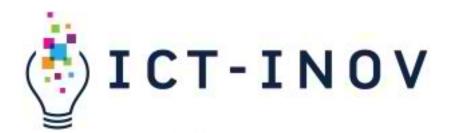

# **O2. ICT-INOV Platform User Manual**

v1.0

Olivier Heidmann Sotirios Evangelou Hariklia Tsalapatas Kostas Katsimedes Menelaos Kokkaras

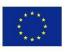

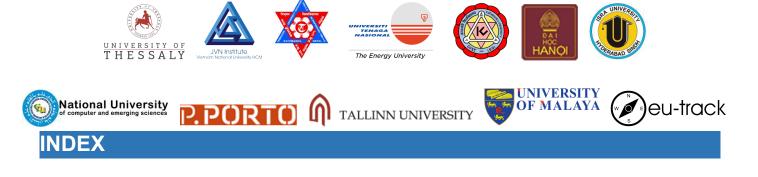

| INDEX                                                    | 2  |
|----------------------------------------------------------|----|
| INTRODUCTION                                             | 3  |
| Word of caution                                          | 6  |
| First steps on the platform                              | 7  |
| Activities                                               | 12 |
| Courses                                                  | 17 |
| User Profile                                             | 27 |
| ANNEX 1: Presentation of the Whiteboard messaging system | 29 |
| POST-ITS Enriched text rules                             | 32 |
| Table of figures                                         | 34 |
|                                                          |    |

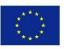

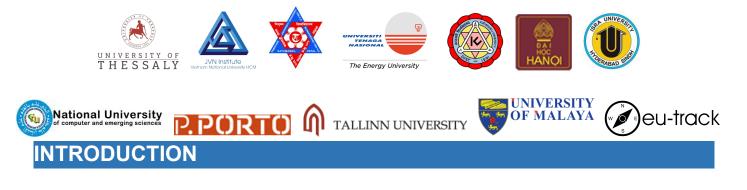

ICT-INOV aims to enrich the potential of ICT higher education in Asia and Europe to harvest the innovation potential of students, empowering them to bring ideas into action. ICT-INOV deploys gamified design thinking approaches for building a highly skilled ICT workforce with specialized knowledge that can support the high demand for digital services towards enriching quality of life. ICT-INOV develops a holistic learning intervention that builds physical and digital infrastructures, innovative digital content, and instructor capacity to deploy emerging digitally-enabled learning design.

The ICT-INOV platform is designed to reproduce as faithfully as possible the Design Thinking process and methods and help the users to interact and exchange ideas under a supervisor that will guide them. ICT-INOV aims at reducing the significant overhead costs that come with preparing and using a Design Thinking methodology by putting as much as possible of the process online and offering a place to easily exchange and communicate in real time or asynchronously about the problem at hand, with no fear of anything ever being lost.

In Design Thinking, and hence in ICT-INOV, students are organized in teams and the teacher plays the role of a facilitator/enabler in the process. From now on, teachers might be referred to as both teachers and content creators and students as students or team members. The term users can refer to both students and teachers, according to the context.

The ICT-INOV platform has been used to give as much freedom as possible to the user and can be accessed by a web-browser (Chrome or any other browser based on it is recommended) on your desktop or laptop computer.

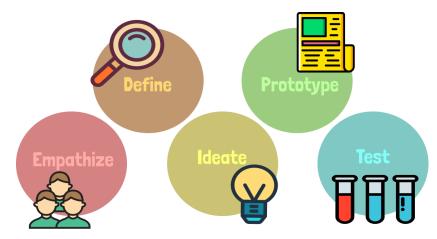

Figure 1: Design Thinking process

The most common way to describe the Design Thinking process is to divide into the five following steps:

• Empathize, where the team working on the problem tries to find as much as possible about the issue at hand from the people who encounter it

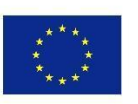

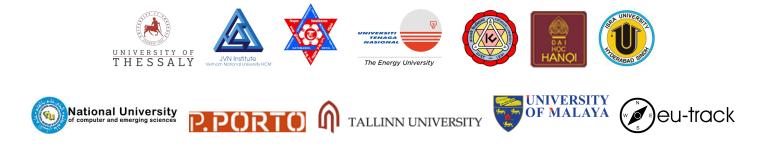

- Define, where an actual definition of the problem at hand is elaborated. The Define phase might give very varying results for the same issue tackled by different teams
- Ideate, where the team begins to come up with ideas for solving the issue. The ideas are extensively discussed and refined
- Prototype, where the team comes up with a prototype of the solution. It can be a real life prototype or a paper one.
- Test, where the team tests the prototype in the problematic environment and monitors its results

In the framework of ICT-INOV, the problems the students are working on are called *activities* and are at the heart of the platform's design.

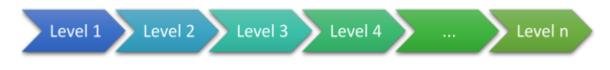

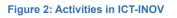

Activities are segmented into *levels*, which might fit exactly the usual 5 steps definition of Design Thinking (Empathize, Define, Ideate, Prototype, Test) given above or can vary in size, from 1 to 15 levels. The teacher that creates the activity will define this exact number.

Activities are stored in a library of activities created by the user, accessible only by them. Content creators can decide to instead make their own activities *public*, meaning that they would be accessible to anyone who has a teacher account on the platform. Public activities which are seen as interesting by a user can be duplicated and placed into their own private library, ready to be used.

Activities are deployed to the students by inserting them into *courses*. Courses are functionally identical to classrooms, and activities are identical to teams of students. One course can contain as many activities as needed, which can be based on the same or on very different activities. When creating a course, teachers can slot in as many as their own private activities as they want into their course, each of them being destined to a team of students.

Analytics about the students' activity is available to the teachers for each of their course.

In the framework of a class, students are working in a team on a certain given activity. The activity is shown as a wooden working board made of cork on which users can write a variety of notes for communicating, archiving ideas or any other purpose. Those notes can contain multimedia content such as enriched text, videos and photos. To communicate with the teacher, students can ask directly for their help or ask them to review the level they are currently working on. Students can also ask for the input of their peers by asking for a brainstorm, which allows others to see their work and exchange with them in a dedicated brainstorm zone. The students can also communicate with each other at any time through a chat system.

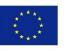

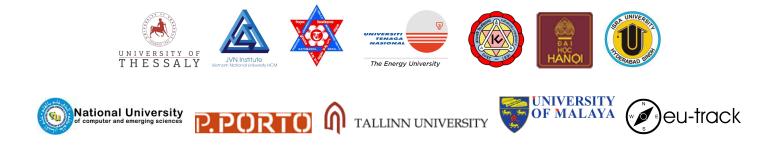

In order to facilitate management of classes, it is students themselves who subscribe into the classes by inserting a unique code their teachers have given them rather than having the teacher enroll them by hand.

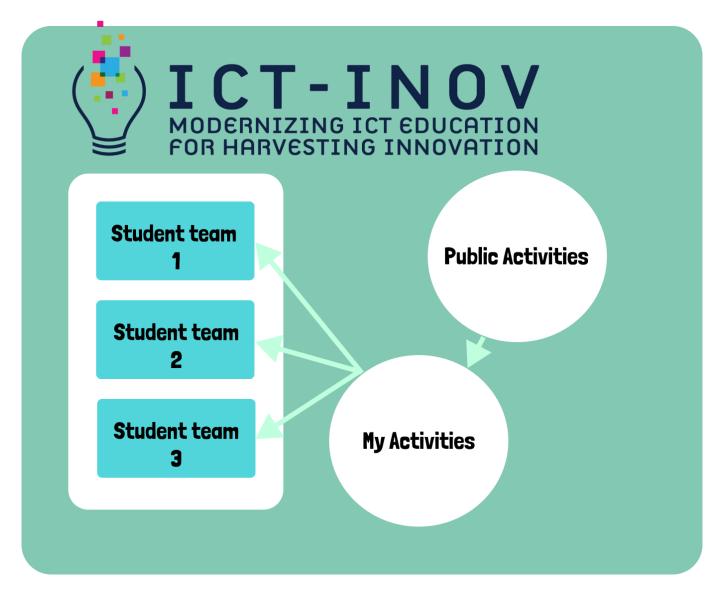

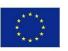

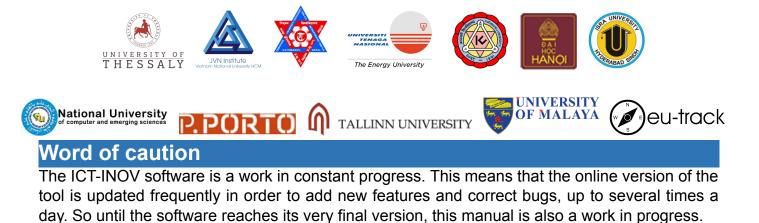

You might find for example that there are some discrepancies between some screenshots and the actual images included in the manual, or maybe some features in the software are not detailed in the manual. Don't worry, it just means that a new version of the manual is about to be published.

If you have any questions, please feel free to send an email to the lead developer at this email address, he will answer you promptly: <u>olivier.heidmann@gmail.com</u>.

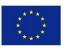

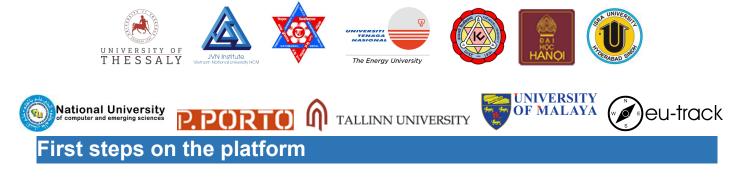

The ICT-INOV platform is available at this URL: <u>https://ictinov.e-ce.uth.gr/</u>

When connecting for the first time, the user is greeted with the main menu.

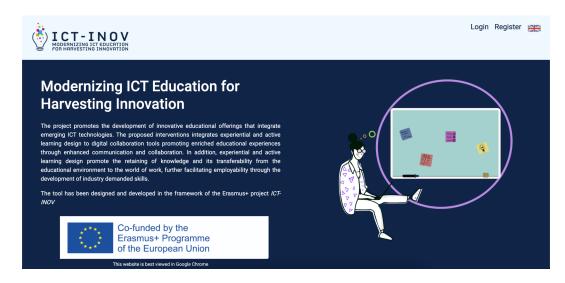

#### Figure 4: Main Menu

On the top right of the screen, two buttons allow the user to either register a new account or log in with their credentials.

| - INOV                                             |                 | Login Register 💥 |
|----------------------------------------------------|-----------------|------------------|
| Register                                           |                 |                  |
| Password                                           | Verify password |                  |
| First Name                                         | Last Name       |                  |
| Code                                               |                 |                  |
| I have read and accept the ICT-INOV Privacy policy |                 | Submit           |
|                                                    | - 눈 🙂 📩         |                  |

Figure 5: Creating a new account

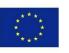

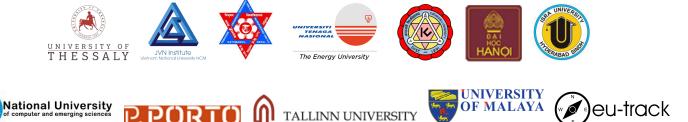

When creating a new account, the user is prompted to enter their Username (mandatory), a password (mandatory), their First and Last name (optional but strongly recommended) and a special code if they have one. This code allows them to get access to a teacher/content creator type of account. To obtain this code, please contact the author of the manual at <u>olivier.heidmann@gmail.com</u> or the project's partner present in your country.

No email address will be required nor stored on our servers. We try to make the users' footprint as small as possible in compliance with the general GDPR directives. When a new account is created, the user also has to agree having read the privacy policy of the platform.

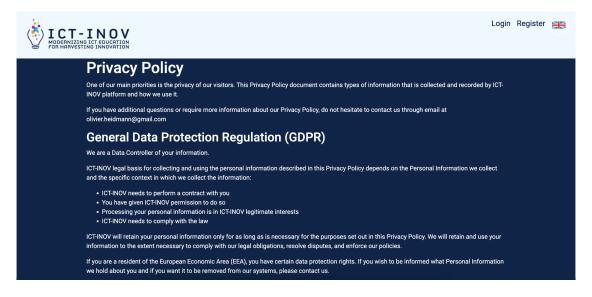

Figure 6: ICT-INOV privacy policy

After having created a new account or when the user already has credentials, they go to the Login screen.

When a user has just created their new account, they will receive once their OTP (One Time Password). Because we are not storing any email on the platform, we need a way for the users to reset their passwords if they lose or forget them. The OTP offers an easy solution for that issue. **It is very important to write down the OTP**, as this code will be required for a change of password.

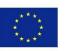

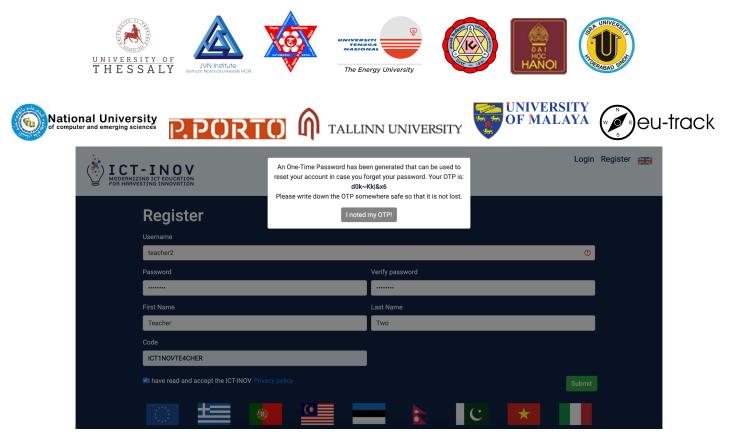

Figure 7: Successful registration

When logging in the platform, the solution directly checks the credentials of the user, while the forget my password button allows the user to enter a new password for their account.

| <b>ICT-INOV</b><br>MODERNIZING ICT EDUCATION<br>FOR HARVESTING INNOVATION |          |            | Login Register 🗮 |
|---------------------------------------------------------------------------|----------|------------|------------------|
| Login                                                                     |          |            |                  |
| Username                                                                  | Password |            |                  |
| teacher2                                                                  |          |            |                  |
| Remember me                                                               |          |            |                  |
| Login                                                                     |          |            |                  |
| I forgot my password                                                      |          |            |                  |
|                                                                           |          |            |                  |
| <u> </u>                                                                  |          | C <b>★</b> |                  |

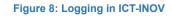

If the user wants to change their password, they will need first to insert their OTP.

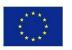

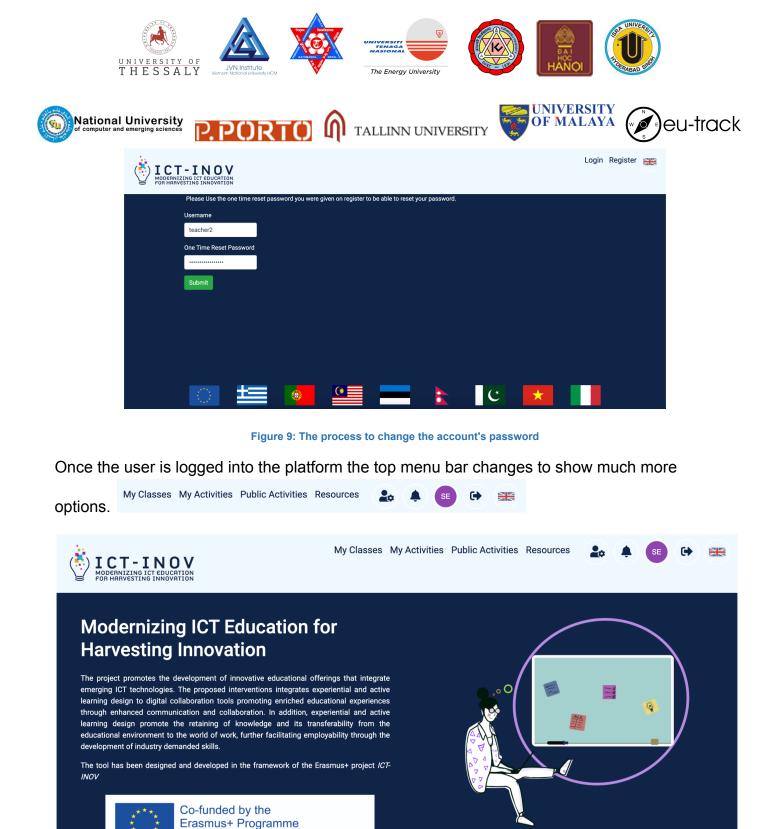

Figure 10: Logged in the platform

Let's detail all the new available functionalities:

of the European Union

My Classes allows the user to go to the screen that lists all classes. See above for the concept of classes and below for more details about that screen.

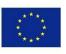

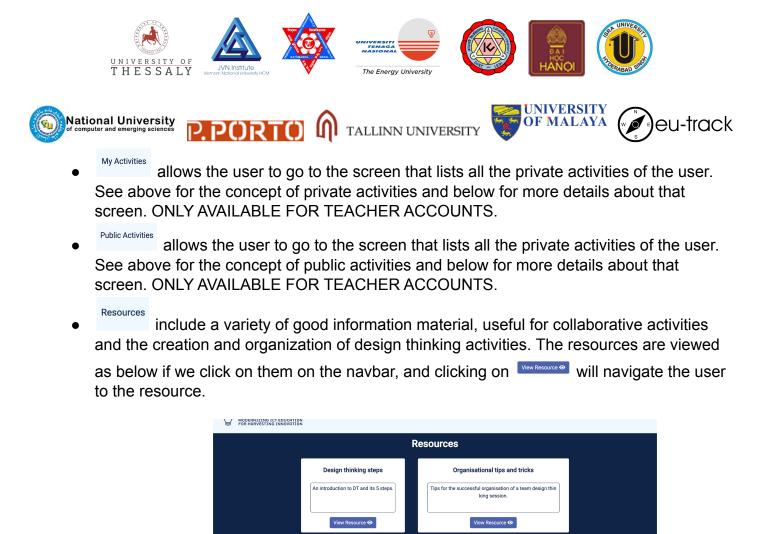

| vities              | Public Activities                                 |             |
|---------------------|---------------------------------------------------|-------------|
| •                   | as asked at activity 'tes<br>/2022 - 14:10        | t activity' |
| student<br>activity | 1 has joined activity 'te<br>- 07/04/2022 - 14:09 | est         |

Warmup exercises 1

View Resource 👁

rcises to warm up the tean

allows the user to display all the recent notifications from the system (new courses,

up exercises 2

A variety of exercises to warm up the te

Figure 11: examples of system notifications

 Image: allows access to the user profile screen. See below for more details about that screen. The two letters in the icon (the user logo) come directly from the first letter of the First and Last name of the user, hence it's a good practice to always fill those fields at

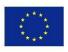

events in the course, etc...)

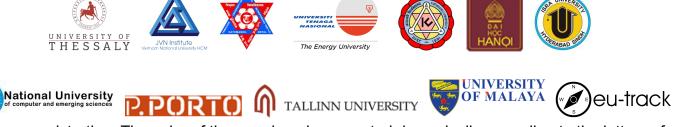

registration. The color of the user logo is computed dynamically according to the letters of the name initials.

- allows the users to log out.
- allows the users to change the language of the platform. All the languages from the ICT-INOV consortium are available (see Figure 11).

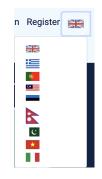

Figure 12: Changing the platform's language

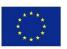

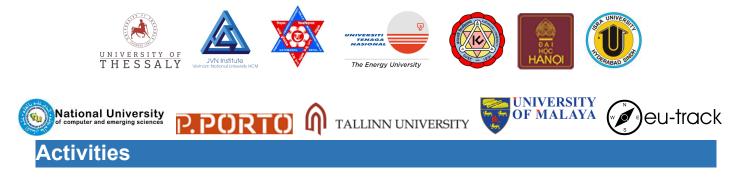

The Activities and Public Activities screen both show all the activities of diverse categories available to the user. The only difference between the two screens is the level of access of the said activities, where the ones in My Activities are only visible by the owner and the ones in Public Activities are visible by everyone.

| ICT-INOV           MODERNIZING ICTEDUCATION           FOR HARVESTING INNOVATION | My Classes My Activities Public Activities 🌲 📧 🕞 🚟 |
|---------------------------------------------------------------------------------|----------------------------------------------------|
| My Activities 🔞                                                                 | Add New Activity                                   |
| Q<br>NK 100 000 000 000 000 000 000 000 000 00                                  |                                                    |
| AGILE Development<br>Software Development Framework                             | 5 Levels                                           |
| 🕒 Duplicate 🛛 🔀 Publish 🕏 Edit 👕 Delete                                         |                                                    |
| Test activity<br>First activity                                                 | 3 Levels                                           |
| 🖷 Duplicate 🛛 🖶 Publish 🗳 Edit 👕 Delete                                         | 1 Next »                                           |

# Figure 13: The private activities

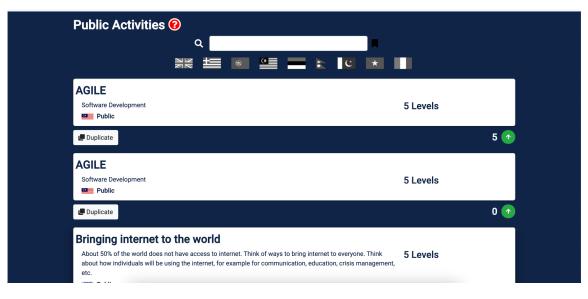

#### Figure 14: The public activities

The activities are presented as boxes piled up on the screen. Each box corresponds to one activity. The name of the activity and a short description are visible at a glance. The user can

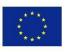

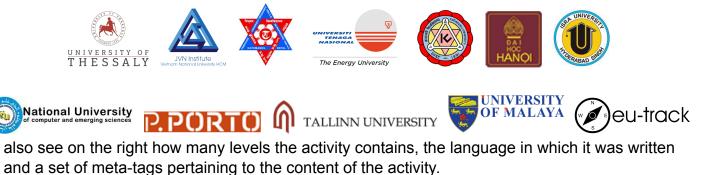

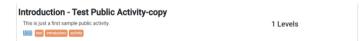

Four function buttons are available blow the activity box:

- 🕒 Duplicate
- creates a duplicate of the present activity inside the My Activities window, i.e. clones the current activity, with the clone being in the private activities list
- Allows the user to edit and modify the activity. THIS IS ONLY AVAILABLE IN THE PRIVATE ACTIVITY WINDOW OR IN PUBLIC ACTIVITIES IF THE USER IS THE CREATOR OF THE ACTIVITY
- allows the user to delete the activity. THIS IS ONLY AVAILABLE IN THE
   PRIVATE ACTIVITY WINDOW OR IN PUBLIC ACTIVITIES IF THE USER IS THE
   CREATOR OF THE ACTIVITY
- allows the user to create a duplicate of the activity and make it public. The public duplicate is disconnected from the private original and any changes made in one will not reflect on the other.

A search box is available on top of the screen in order to easily sort the displayed activities.

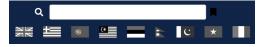

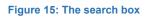

Entering a name in the box will display only the activities containing the said name.

Clicking on a flag will display only the activities written in the flag's language. Several flags can be selected at the same time.

Clicking on the button will display the research by tag, where the user can select any of the existing meta-tag to display only the activity containing those.

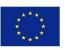

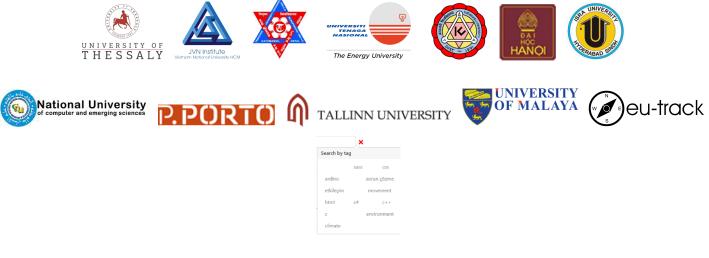

Figure 16: Search by tags

The three types of searches can be combined and used at the same time.

Finally, the Public activities can be upvoted using the button, in case people like the content that is provided. The number of votes can be seen from the number next to the button. A user can upvote as many times as the karma points in his possession. Karma points will be explained more in the user dashboard section.

| Click | ing on           | Add New Activity                                           | allows to cr | eate a new a | activity   |               |                   |   |   |   |  |
|-------|------------------|------------------------------------------------------------|--------------|--------------|------------|---------------|-------------------|---|---|---|--|
|       | MODERI<br>FOR HA | T - I N O V<br>NIZING ICT EDUCATION<br>RVESTING INNOVATION |              |              | My Classes | My Activities | Public Activities | ۰ |   | • |  |
|       |                  | Name field is required.                                    |              |              |            |               |                   |   |   |   |  |
|       |                  | Name                                                       |              |              |            |               |                   |   |   |   |  |
|       |                  | Description                                                |              |              |            |               |                   |   |   |   |  |
|       |                  |                                                            |              |              |            |               |                   |   | 4 |   |  |
|       |                  | Tags                                                       |              |              |            |               |                   |   |   |   |  |
|       |                  | Add Tag                                                    |              |              |            |               |                   |   |   |   |  |
|       |                  | Number of Levels                                           |              |              |            |               |                   |   |   |   |  |
|       |                  | 1                                                          |              |              |            |               |                   |   |   |   |  |
|       |                  | N.                                                         |              |              |            |               |                   |   |   |   |  |
|       |                  | Save Discard                                               |              |              |            |               |                   |   |   |   |  |

Figure 17: Adding a new activity

When creating an activity, the teacher has to provide the following:

- A name
- A description
- Meta-tags by using the Add Tag button. This is optional

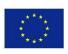

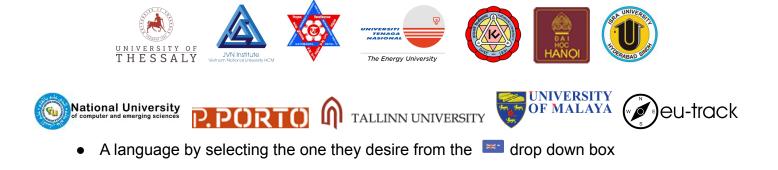

Once they are satisfied with the data entered, the content creators can either save their new activity or discard it by using the **Save Discard** buttons.

# **Editing activities**

By clicking on the <sup>\*Edit</sup> button, the content creator can edit their activities.

The screen displays all the information (name description, meta-tags, language) entered in the activity creation screen plus the content of the activity itself, level by level.

The Subutton, omnipresent in the platform, allows the user to go back one screen.

|                             | Name:                           |
|-----------------------------|---------------------------------|
|                             | Test activity                   |
|                             | Description                     |
|                             | First activity                  |
|                             | Tags test activity              |
|                             | Add Tag                         |
|                             | **                              |
|                             | Save Discard                    |
| Activity Levels             |                                 |
|                             |                                 |
|                             |                                 |
|                             |                                 |
| Write some new note         |                                 |
| <br>Content!<br>You can add | Write some new note             |
| content!<br>You can add     | Write some new note<br>content! |

# Figure 18: Editing an activity

Activity levels are visible in the colored arrow a level, and clicking on it displays the level.

3 4 5 . Each arrow indicates

Each level is presented as a digital cork board on which digital post it notes can be inserted. Those notes can be plain text, enriched text, images or video. See the annex for more explanations about the post it system. Content creators can describe to the students the current level by putting a host of explanatory notes on the board, containing information about the matter at hand and questions to facilitate the work of the teams. Any note added by a teacher during a level creation is automatically locked and hence cannot be deleted or modified by students.

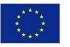

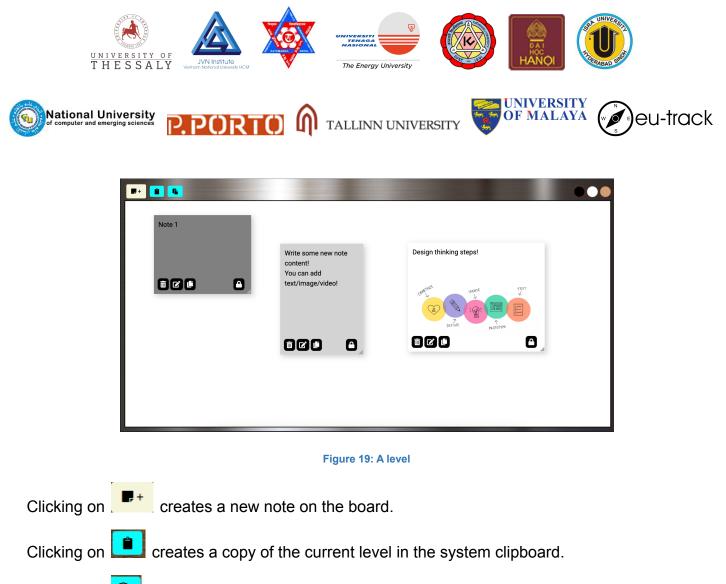

Clicking on **b** pastes the level stored in the system clipboard on the displayed level.

Let's imagine the following situation as a practical example of copy/pasting levels. If I want to copy the third level form Activity B to the fourth level of Activity A, I need to edit activity A, go to the fourth level, click on the copy button, go back to the My Activity screen, edit Activity B, go to the third level and then click on the paste button.

If an activity box is clicked in the My Activities window, then the activity is shown in view mode, meaning no modification is possible, as shown in figure 20. Notice the difference with figure 18, the buttons for adding notes and copy/pasting the levels have disappeared.

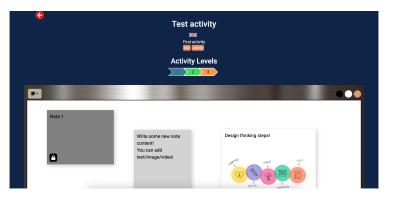

Figure 20: Viewing an activity

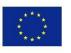

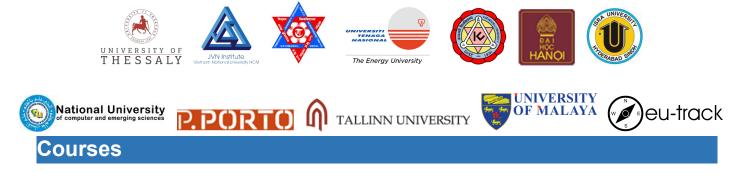

All courses can be seen in the My Classes window.

| ADDERNIZING ICT EDUCATION<br>FOR HARVESTING INNOVATION                                 | My Classes My Activities Public Activities 🌲 📧 🕩 💈 |  |
|----------------------------------------------------------------------------------------|----------------------------------------------------|--|
| My Classes 😢                                                                           | Create new Class                                   |  |
| Software dev course<br>A course about software development<br>Profipente<br>Help saked | •                                                  |  |
|                                                                                        | « Previous 1 Next »                                |  |
|                                                                                        |                                                    |  |
|                                                                                        |                                                    |  |
| 💽 🗮 🚺 🖳                                                                                | 💳 Ѐ C 🗶 📕                                          |  |

Figure 21: Viewing classes

Classes are displayed in the same way than activities, using the boxes system with a few marked differences.

Deleting any class can be achieved via the **O** button.

The Review asked! Help asked! Brainstorming tags mark if one of the teams inside the course has asked for a review, for some help or has started a brainstorming session. All those mechanisms are described in the introduction.

Clicking on the Create new Class button creates a new class.

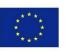

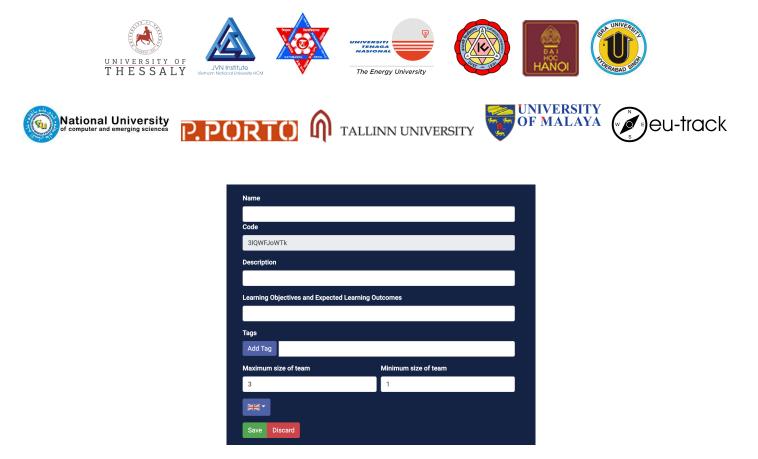

Figure 22: Creating a new class

When creating a new class, the content creator is asked to provide a name, a description and the expected learning objectives and outcomes. The unique code of the class is automatically generated by the platform. Tags can be added and the language defined. The sizes of the students' teams need to be defined, with a minimum and a maximum value. The class is created when clicking on Save.

The content of the class is accessed by clicking on the class box in the Class screen.

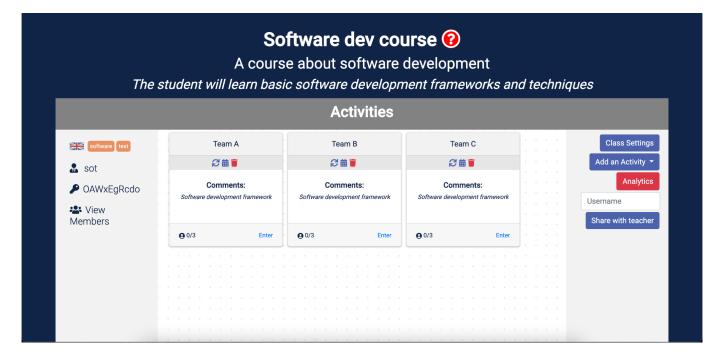

Figure 23: A class content

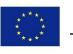

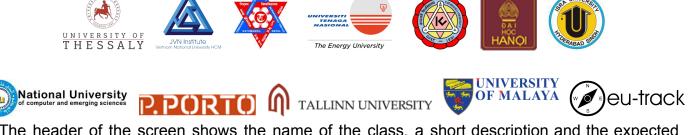

The header of the screen shows the name of the class, a short description and the expected learning outcomes.

TEST COURSE dfdsfsdfs Knowledge concerning sustainability

Figure 24: Class header

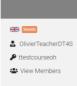

The box on the left displays the language of the course and the associated meta-tags.

The name of the course creator is indicated underneath, alongside with its unique code.

A list of members, i.e. all the students having registered to the course, can be displayed by clicking on the View Members button underneath.

Each member of the list of enrolled students has a small I button besides their name. Clicking on the I makes a red – sign appear. Clicking on this red – sign will kick the student from the course.

sevangelou\_student i

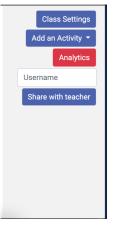

The box on the right displays a series of actions available to the teacher.

class Settings displays the setting used to create the class (fig. 26).

Add an Activity adds one or activity. A team of students to the course will be assigned to solve the selected First the teacher needs to select which activity the team will solve and then they will need to select starting and ending dates for each of the levels of the activity, as well as the option to create multiple teams based on the parameters.

displays all the analytics related to the course

Share with teacher

enables teachers to share their course with other teachers for co-managing it, after inserting their username to the text field above. The new teachers cannot delete

the course, but they can handle all other functionalities successfully.

Analytics display 4 different discrete measure points:

• The number of notes created

Analytics

- The number of notes edited
- The number of times teacher help was asked for

Co-funded by the Erasmus+ Programme of the European Union

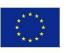

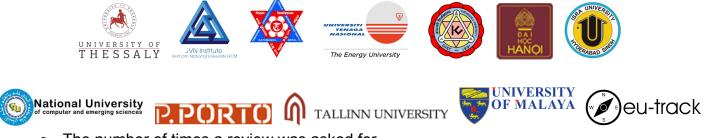

• The number of times a review was asked for

On top of the screen all the courses created are displayed and the teacher or content creator can see the analytics for all their courses by simply switching between courses.

|                                | O Course Analytics ● TEAM A Analytics ● TEAM B Analytics ● TEAM C Analytics |
|--------------------------------|-----------------------------------------------------------------------------|
| Notes Created                  |                                                                             |
| Notes Edited                   |                                                                             |
| <ul> <li>Help Asked</li> </ul> |                                                                             |
| Review Asked                   |                                                                             |
|                                |                                                                             |
| 4                              |                                                                             |
|                                |                                                                             |
| 3-                             |                                                                             |
|                                |                                                                             |
| 2-                             |                                                                             |
| 1_                             |                                                                             |
| 1~                             |                                                                             |
| 0-                             |                                                                             |
| 0-                             | TEAM C                                                                      |

Figure 25: An analytics screen

When the teacher wants to insert an activity in a course, they are displayed a list (with a language flag near the name) of all the private activities they currently have available. Clicking on one of them will insert the activity in the course.

| Activities |     |      |   |       |     |      |           |    |             |  |  |     |                |  |   |      |   |                  |   |   |  |                 |     |     |   |               |                  |  |  |
|------------|-----|------|---|-------|-----|------|-----------|----|-------------|--|--|-----|----------------|--|---|------|---|------------------|---|---|--|-----------------|-----|-----|---|---------------|------------------|--|--|
|            |     |      | Ĺ |       |     |      | TE        | AN | 1 B         |  |  |     |                |  |   |      | Т | ΈA               | M | 2 |  |                 |     | }   |   | Class Setting |                  |  |  |
|            |     |      |   | 2 曲 ∎ |     |      |           |    |             |  |  |     | <i>₽</i> 2 苗 盲 |  |   |      |   |                  |   | ł |  | Add an Activity |     |     |   |               |                  |  |  |
| :<br>Fram  | ewc | ork  |   |       | Soi | ftwa | C<br>re D |    | nme<br>Iopn |  |  | теч | /ork           |  | s | oftи |   | <b>Co</b><br>Dev |   |   |  | am              | ewo | rk  |   |               | Test activity    |  |  |
|            |     |      |   |       |     |      |           |    |             |  |  |     |                |  |   |      |   |                  |   |   |  |                 |     |     |   |               | GILE Development |  |  |
|            | En  | iter |   |       | 00  | /3   |           |    |             |  |  | E   | inter          |  | 0 | 1/3  |   |                  |   |   |  |                 | Ent | ter | ļ |               |                  |  |  |
|            |     |      |   |       |     |      |           |    |             |  |  |     |                |  |   |      |   |                  |   |   |  |                 |     |     |   |               |                  |  |  |
|            |     |      |   |       |     |      |           |    |             |  |  |     |                |  |   |      |   |                  |   |   |  |                 |     |     |   |               |                  |  |  |
|            |     |      |   |       |     |      |           |    |             |  |  |     |                |  |   |      |   |                  |   |   |  |                 |     |     |   |               |                  |  |  |
|            |     |      |   |       |     |      |           |    |             |  |  |     |                |  |   |      |   |                  |   |   |  |                 |     |     |   |               |                  |  |  |
|            |     |      |   |       |     |      |           |    |             |  |  |     |                |  |   |      |   |                  |   |   |  |                 |     |     |   |               |                  |  |  |
|            |     |      |   |       |     |      |           |    |             |  |  |     |                |  |   |      |   |                  |   |   |  |                 |     |     |   |               |                  |  |  |
|            |     |      |   |       |     |      |           |    |             |  |  |     |                |  |   |      |   |                  |   |   |  |                 |     |     |   |               |                  |  |  |
|            |     |      |   |       |     |      |           |    |             |  |  |     |                |  |   |      |   |                  |   |   |  |                 |     |     |   |               |                  |  |  |
|            |     |      |   |       |     |      |           |    |             |  |  |     |                |  |   |      |   |                  |   |   |  |                 |     |     |   |               |                  |  |  |

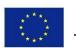

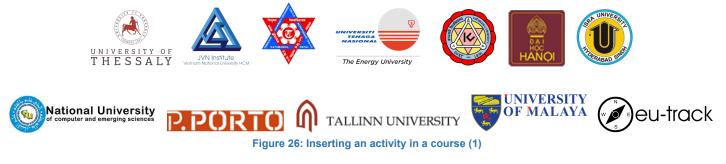

Once the activity has been inserted, a certain number of parameters concerning the schedule of the activity need to be filled in. A starting date has to be chosen, and for each level of the activity a separate and independent ending date can be selected. This way the teacher has total freedom on how to implement the activity in their course, ranging from all the levels being open and staying open up until the end of the activity or a more controlled approach with independent ending dates for each of the levels. The content creator can also elect to directly create several activities instead of only one, in order to facilitate the creation of a class where many teams are working on the same activity.

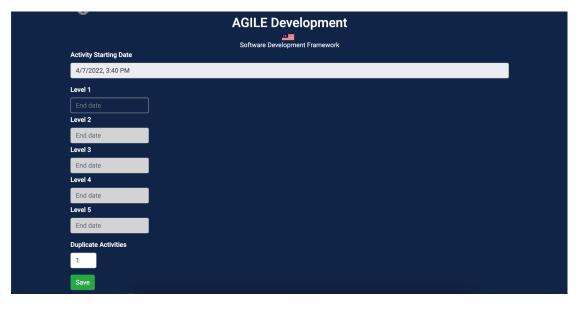

Figure 27: Inserting an activity in a course (2)

Clicking on the class setting button displays a whole array of parameters that the teacher or trainer can set to their liking. The only piece of information which is not freely modifiable is the code of the course, as it is decided automatically by the system.

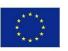

|                | UNINERTIAL<br>UNINERTIAL<br>UNINERTIAL |                      |           |       |
|----------------|----------------------------------------------------------------------------------------------------|----------------------|-----------|-------|
| National Unive | Sciences P.PORTO M TALLI                                                                                                    | NN UNIVERSITY        | DF MALAYA | track |
|                | CO<br>Name                                                                                                    |                      |           |       |
|                | Software dev course                                                                                                    |                      |           |       |
|                | Code                                                                                                    |                      |           |       |
|                | cOV7SnxNsM                                                                                                    |                      |           |       |
|                | Description                                                                                                    |                      |           |       |
|                | A course about software development                                                                                                    |                      |           |       |
|                | Learning Objectives and Expected Learning Outcomes                                                                                                    |                      |           |       |
|                | The student will learn basic software development frameworks and techni                                                                                                    | iques                |           |       |
|                | Tags ponfposnf                                                                                                    |                      |           |       |
|                | Add Tag                                                                                                    |                      |           |       |
|                | Maximum size of team                                                                                                    | Minimum size of team |           |       |
|                | 3                                                                                                    | 1                    |           |       |
|                |                                                                                                    |                      |           |       |
|                | Save Discard                                                                                                    |                      |           |       |

Figure 28: Displaying class settings

At the center of the course screen, all the team boxes are displayed.

| TEA                      | M A   | TEA          | AM B                      | TEAM C                   |       |  |  |
|--------------------------|-------|--------------|---------------------------|--------------------------|-------|--|--|
| ₽<br>E                   | 1     | ខ្លា         | <b>ii</b>                 | 🦨 🖯 🖮 📋                  |       |  |  |
| Comm<br>Software Develop |       |              | ments:<br>pment Framework | Comn<br>Software Develop |       |  |  |
| <b>Q</b> 0/3             | Enter | <b>Q</b> 0/3 | Enter                     | <b>Q</b> 1/3             | Enter |  |  |

#### Figure 29: Teams in a course

Each of the team box contains the name of the activity assigned to the team, an icon bar, comments about the activity or the team, the number of member of the teams and a button for the teacher to access the activity's content and check the team's work on it.

| Testing the refresh3          | Testing the refresh2 |                                   |  | Testing again |                        |     |    | Testing activity-copy |    |   |       |  |   |     |  |  |  |   |      |  |
|-------------------------------|----------------------|-----------------------------------|--|---------------|------------------------|-----|----|-----------------------|----|---|-------|--|---|-----|--|--|--|---|------|--|
| 🖉 ★ 🛍 🛛 🛍                     |                      |                                   |  |               |                        |     |    |                       |    |   |       |  |   |     |  |  |  |   |      |  |
| Comments:<br>fdgfsdgsdfg      |                      | Comments:<br>testing the refresh2 |  |               | Comments:<br>gdfgdfgdf |     |    | Comments:<br>Testing  |    |   |       |  |   |     |  |  |  |   |      |  |
| <b>0</b> 1/3                  | <b>e</b> 0/3         |                                   |  |               |                        | 91/ | /3 | Lei                   | we | E | Enter |  | 0 | 1/3 |  |  |  | v | /iew |  |
|                               |                      |                                   |  |               |                        |     |    |                       |    |   |       |  |   |     |  |  |  |   |      |  |
|                               |                      |                                   |  |               |                        |     |    |                       |    |   |       |  |   |     |  |  |  |   |      |  |
|                               |                      |                                   |  |               |                        |     |    |                       |    |   |       |  |   |     |  |  |  |   |      |  |
| Introduction - Test Public    | Activity-copy        |                                   |  |               |                        |     |    |                       |    |   |       |  |   |     |  |  |  |   |      |  |
| -                             |                      |                                   |  |               |                        |     |    |                       |    |   |       |  |   |     |  |  |  |   |      |  |
|                               |                      |                                   |  |               |                        |     |    |                       |    |   |       |  |   |     |  |  |  |   |      |  |
|                               |                      |                                   |  |               |                        |     |    |                       |    |   |       |  |   |     |  |  |  |   |      |  |
| Comments                      |                      |                                   |  |               |                        |     |    |                       |    |   |       |  |   |     |  |  |  |   |      |  |
| This is just a first sample j | sublic activity.     |                                   |  |               |                        |     |    |                       |    |   |       |  |   |     |  |  |  |   |      |  |
|                               |                      |                                   |  |               |                        |     |    |                       |    |   |       |  |   |     |  |  |  |   |      |  |
|                               |                      |                                   |  |               |                        |     |    |                       |    |   |       |  |   |     |  |  |  |   |      |  |
| 0/3                           |                      |                                   |  |               |                        |     |    |                       |    |   |       |  |   |     |  |  |  |   |      |  |

Figure 30: student view of the same teams

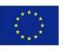

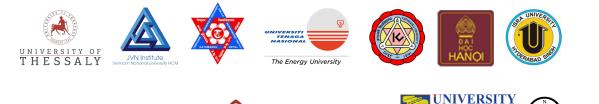

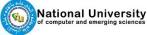

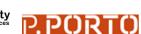

TALLINN UNIVERSITY

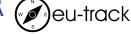

From a student point of view, the team boxes contain a Join button if no team has been joined yet or a Leave/Enter button on the box of the student's team. If a brainstorming is ongoing, the student can also have access to the content of the activity of the team that created the brainstorm.

The buttons in the team's icon bar are the following:

• The update solution allows the teacher to update the activity of the team to its latest version. Let's say for example that a teacher creates an activity on a Wednesday and then inserts it directly into a course. On Thursday the teacher makes some changes to

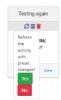

rts it directly into a course. On Thursday the teacher makes some changes to the activity to improve it. If the activity inside the course is not updated, it will still be the same activity as the one created on Wednesday. But if the teacher uses the update button, then the students will be able to work with the activity modified on Thursday. A confirmation screen will pop up when the teachers has asked for an update. No student notes will be destroyed during the update, only ers notes will be affected

the teachers notes will be affected.

The calendar <sup>IIII</sup> button displays the current dates assigned to the team

| The student wil                             | A course<br>I learn basic  | 4/7/2022, 4:33 PM<br>Level 1<br>4/15/2022, 4:33 PM | e development<br>ment frameworks and tech |
|---------------------------------------------|----------------------------|----------------------------------------------------|-------------------------------------------|
| TEAM C                                      | TEAM                       | Level 2<br>4/23/2022, 4:33 PM<br>Level 3           | AM B                                      |
| Comments:<br>Software Development Framework | Comme<br>Software Developm | Level 4                                            | ments:<br>ppment Framework                |
| € 1/3 Enter                                 | <b>0</b> /3                | 4/27/2022, 4:33 PM<br>Level 5                      | Enter                                     |
|                                             |                            | 4/29/2022, 4:33 PM                                 |                                           |

# Figure 31: Team's calendar

- The trashcan button allows the teacher to destroy the current team
- The 絶 icon indicates that this team has asked for a brainstorm
- The <sup>I</sup> icon indicates that this team has asked for a level review

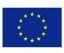

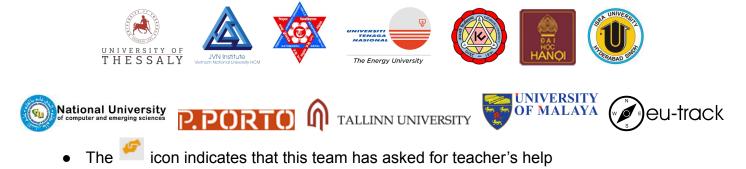

Clicking on a team box access button (View or Enter) allows the user to see the current progression of the team in the activity.

| VICT-INOV<br>MOR MARVESTING INNOVATION                                     | My Classes My Activities Public Activitie | es 🌲 🥵 🔂 🗮 |
|----------------------------------------------------------------------------|-------------------------------------------|------------|
| TEAM A<br>Software Development Framework<br>End Date: 4/15/2022, 43:339 PM |                                           |            |
| Give Review Give Help Help Messages Level Review                           | vs                                        |            |
| Brainstorming 2 3 4 5                                                      |                                           | •0•        |
|                                                                            |                                           | ĸ          |
|                                                                            |                                           |            |
|                                                                            |                                           |            |
|                                                                            |                                           |            |

Figure 32: Content of the team box

The team's chat box is available at the bottom of the screen.

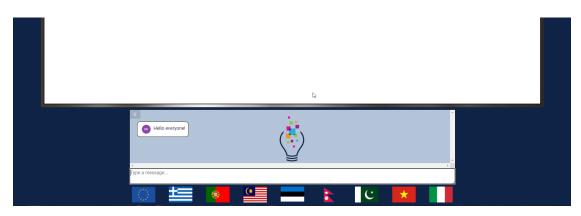

Figure 33: Team chat

All the messages contain the initials of their owner in the user logo for easy identification.

When all the students of a team are present in the team's box, they can see each other's activity live by checking where each other mouse is and what they are doing. The other team members' mouse cursors positions are shown through their user logo.

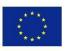

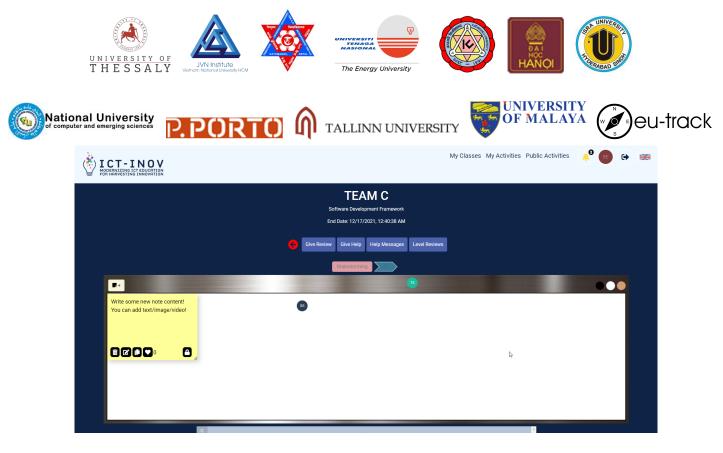

Figure 34: The user sees the logo of 2 other team mates

For a student, the following buttons are available:

| • | Clicking on Ask for Review will ask the teacher to review the current level. The question                                                                                                    |
|---|----------------------------------------------------------------------------------------------------|
|   | mark Brainstorming 2 2 3 4 5 on the first level here indicates that a review has been asked but not performed yet. The checkmark on level 2 here                                                                                                    |
|   | Brainstorming indicates that this level has been successfully reviewed.                                                                                                    |
| • | Clicking on will ask the teacher for help. The demand can be contextualized with a message.                                                                                                    |
|   | Add for Review Add for Review Add fo |
|   | Berd Taly records                                                                                                    |
|   | Figure 35: Asking for help                                                                                                    |
| • | Clicking on will unlock a new level, Brainstorming, which is otherwise                                                                                                    |
|   | locked. At the right of the levels' arrow, a grayed out Brainstorming button indicates an                                                                                                    |
|   | unavailable level, and a bright Brainstorming button indicates an available one.                                                                                                    |

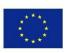

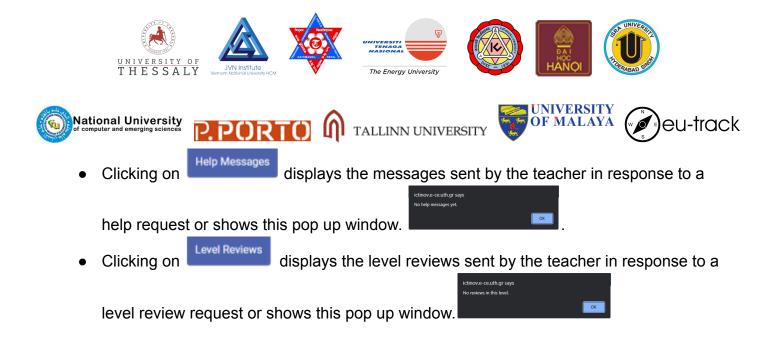

For a teacher, the following buttons are available:

• Clicking on allows the teacher to leave a review of the level. The review can be written in the message box and the level can be toggle as passed or failed.

|             | Cive Review Give Help Help Messages Level Reviews |  |
|-------------|---------------------------------------------------|--|
|             |                                                   |  |
| Pass        |                                                   |  |
| Give Review |                                                   |  |

# Figure 36: Leaving a review

• Clicking on Give Help allows the teacher to send a help message. The text can be written in the message box.

| G | Cive He | P Help Messages | Level Reviews |  |
|---|---------|-----------------|---------------|--|
|   |         |                 |               |  |
|   |         |                 |               |  |
|   |         |                 |               |  |

# Figure 37: Leaving a help message

• As it is the case for the student view,

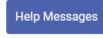

Level Reviews

displays the help messages sent.

As it is the case for the student view,

displays the level review posted.

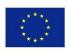

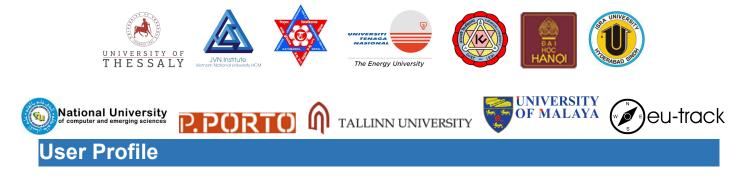

The user profile concentrates all the information about the user and its interaction with the platform.

| User Information                          |                                                                                                    |                                                      |                  |                                                      |                                 |                                                      |                              |                                                                                                    |
|-------------------------------------------|----------------------------------------------------------------------------------------------------|------------------------------------------------------|------------------|------------------------------------------------------|---------------------------------|------------------------------------------------------|------------------------------|----------------------------------------------------------------------------------------------------|
| SE                                        | <b>Sun</b><br>27                                                                                                    | <b>Mon</b> 28                                        | <b>Tue</b><br>29 | <b>Wed</b> 30                                        | <b>Thu</b><br>31                | Pri<br>1                                             | Sat<br>2                     | Notifications student2 has joined activity TEAM A' - 4/13/2022 - 11:01                                                                 |
| Sotiris Evangelou                         | 3                                                                                                    | 4                                                    | 5                | 6                                                    | 7  Start: TEAM B  Start: TEAM A | 8                                                    | 9                            | student2 has left activity TEAM C' - 4/13/2022 - 11.01<br>student2 has joined activity TEAM C' - 4/13/2022 - 10:56                     |
| (sevangelou)<br>Experience level 7<br>755 | 10                                                                                                    | 11                                                   | 12               | 13                                                   | 14                              | 15<br>• Level 1 End: TEAM B<br>• Level 1 End: TEAM A | 16                           | student2 has joined class 'Software dev course' - 4/13/2022<br>- 10:56<br>Help was asked at activity 'test activity - 4/7/2022 - 15:10 |
| Karma Points: 5<br>Teacher                | 17                                                                                                    | 18                                                   | 19               | 20                                                   | 21                              | 22                                                   | 23<br>• Level 2<br>• Level 2 | student1 has joined activity 'test activity' - 4/7/2022 - 15:09<br>student1 has joined class 'feopfnoespnfopens' - 4/7/2022 -          |
| View Profile                              | 24                                                                                                    | 25<br>• Level 3 End: TEAM B<br>• Level 3 End: TEAM A | 26               | 27<br>• Level 4 End: TEAM B<br>• Level 4 End: TEAM A | 28                              | 29<br>• Level 5 End: TEAM B<br>• Level 5 End: TEAM A | 30                           | 15:09                                                                                                    |
| Classes Created My Activities             |                                                                                                    |                                                      |                  |                                                      |                                 |                                                      |                              |                                                                                                    |
| ? Help                                    |                                                                                                    |                                                      |                  | î My Classes                                         |                                 |                                                      | A                            | Analytics                                                                                                    |
| ■ ICT-INOV Manual                         | Software dev course A course about software development Course about software development Course about softw |                                                      |                  |                                                      |                                 |                                                      |                              | Software dev course Analytics                                                                                                    |
|                                           |                                                                                                    |                                                      |                  | « Previous 🚺 Ne                                      | xt »                            |                                                      |                              |                                                                                                    |

Figure 38: The user profile window

It contains a small profile box (top left), a calendar (top middle) with important events such as beginning and end of courses, a recap of all system notifications (top right), a help zone (bottom left), a list of courses (bottom middle) and the available analytics (bottom right).

The analytics panel will display analytics for each of the courses the user has created.

The help panel contains a link to the ICT-INOV manual, to the ICT-INOV portal and integrates a tutorial video that the user can watch immediately to better understand how to use the platform.

Clicking on the <u>View Profile</u> opens the profile window, where the users can modify their username, first name and last name. It also indicates the role of the user (teacher or student).

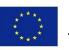

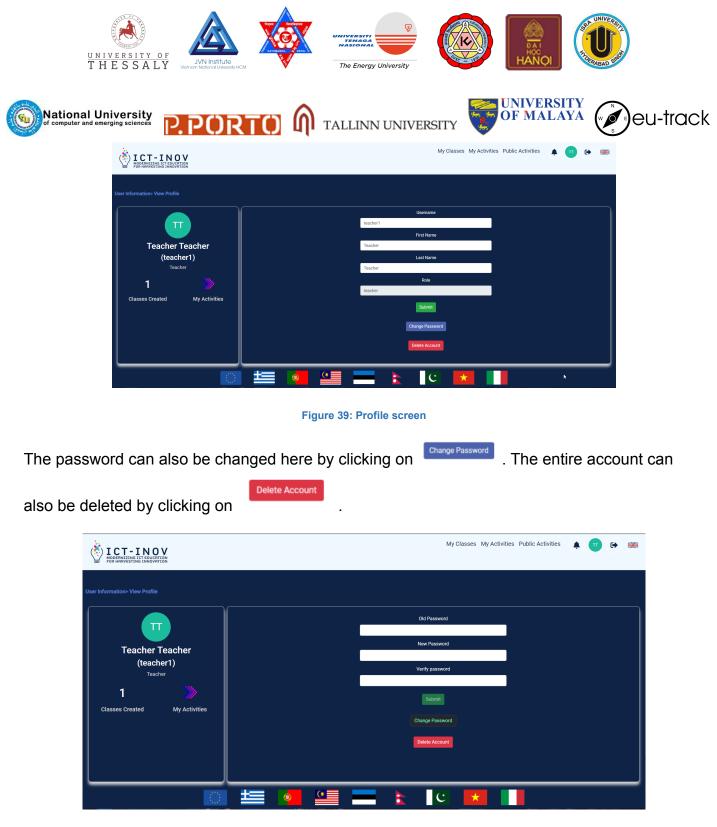

# Figure 40: Changing password

The experience bar that can be seen in the profile card of the dashboard **seen** is part of a gamification system that is explained in ANNEX 2.

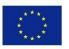

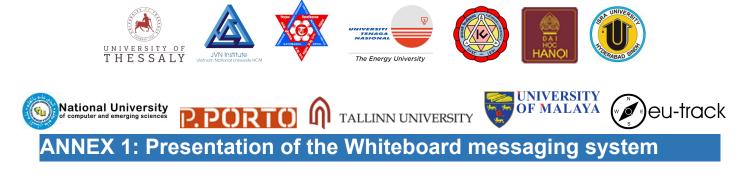

The following text will explain in details how the messaging system, especially the use of "post-it" style notes, is implemented in the ICT-INOV platform.

| Text note! |   |
|------------|---|
| text       |   |
|            | ٥ |

Figure 41: Default post-it

In order to avoid issues with users concurrently working on the same canvas, when a user adds a new note, the note won't appear directly on the canvas but it will open a pop-up instead. There, the post-it can be modified as it was directly on canvas and by clicking save it will show up to all the other users too.

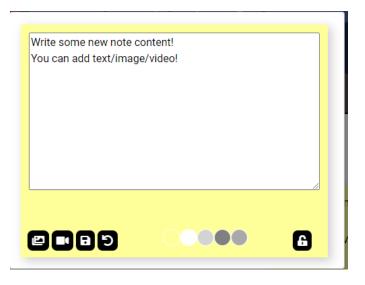

Figure 43: Add new note pop-up

To change this text the user has to click on the pen icon on the bottom left and to destroy the

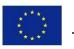

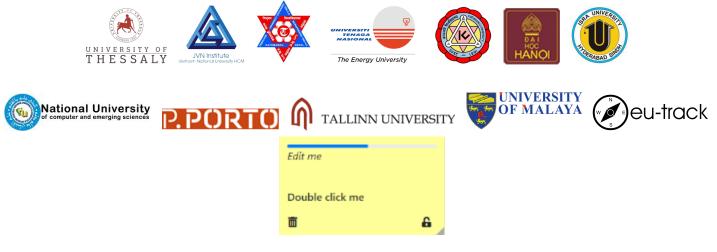

Figure 44: Post-it getting deleted

When clicking on the text editing button, new icons appear on the bottom of the text, one P for adding a photo and one for adding a video. By clicking on the floppy disk icon the user will change any modifications that have been done. Clicking on the color disk at the bottom will change the post-it color.

| *Edit me*          |       |   |
|--------------------|-------|---|
| ###### Double clic | ck me |   |
|                    |       |   |
|                    |       |   |
|                    |       |   |
|                    |       |   |
|                    |       |   |
|                    |       |   |
|                    |       |   |
|                    |       |   |
|                    |       |   |
|                    |       |   |
|                    |       |   |
| <u>†</u> @ ■ 8     |       | 6 |
|                    |       |   |

Figure 45: Editing the text

All the changes done to a post-it are immediately shown to all the other members of the team if they are consulting the brainstorm canvas at the same time.

When the user wants to add a photo, they are prompted with a button asking them to select a file from their hard drive. The said file will be automatically and transparently be displayed on the screen, being uploaded to our servers for them to handle it. They can also link an existing image from the internet by using its URL and pasting it in the appropriate text-field.

| Write some new note content!  |   |   |
|-------------------------------|---|---|
| You can add text/image/video! |   |   |
|                               |   |   |
|                               |   |   |
|                               |   |   |
|                               |   |   |
| Choose File No file chosen    |   | 8 |
| URL                           |   | 1 |
| URL                           |   | J |
|                               |   |   |
|                               |   |   |
|                               |   |   |
|                               | - |   |
|                               |   |   |

Figure 46: Inserting a photo

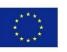

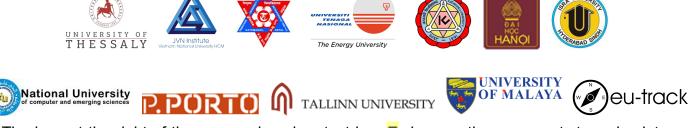

The icon at the right of the camera icon is a text icon ≡, in case the user wants to go back to a text only post.

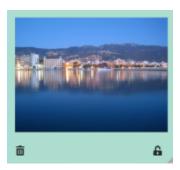

Figure 47: a photo embedded in a post-it

If the user wants to insert a video, they are prompted with a message asking them to copy here the URL of the video. Youtube, Vimeo and Dailymotion are supported at the moment.

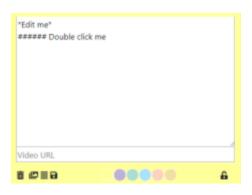

Figure 48: Inserting a video

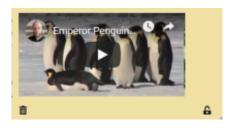

Figure 49: A video embedded in a post-it

At the bottom right of the post-it we can see a padlock icon. It is open <sup>A</sup> when the post-it is editable or locked <sup>A</sup> when the post-it cannot be edited. Only teachers have the possibility of locking and unlocking post-its, students can only know if a post is locked or not without being able to act on it.

Grabbing the little triangle symbol at the bottom left of a post-it resizes the post-it to the desired size. This is especially useful if the post-it contains a huge photo or a long text, as otherwise the content will just overflow the post-it.

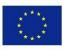

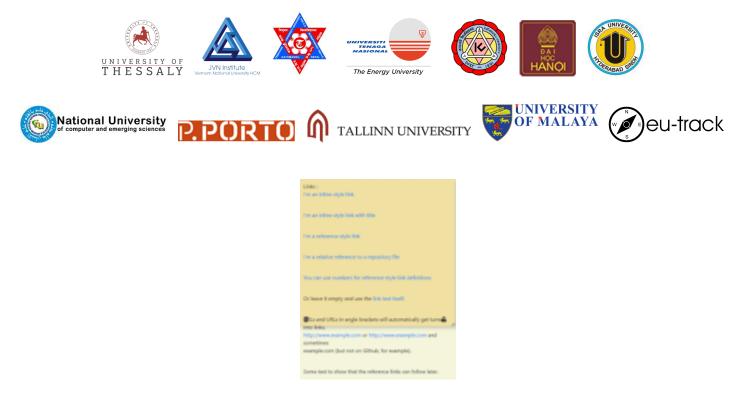

Figure 50: Example of content overflowing

To avoid such overflow, please re-dimension your post-it accordingly.

Finally, the  $2^{0}$  is a "like" button that can be used inside team activities to vote for best ideas or just focus the attention on specific notes. Each note can be liked only once per user. The number right next to the button indicates the number of likes.

# **POST-ITS Enriched text rules**

The complete reference for the enriched text rules is available at this URL: <u>https://github.com/adam-p/markdown-here/wiki/Markdown-Cheatsheet</u>.

Note: not all functionalities described on this web page have been implemented in the ICT-INOV platform.

Headers can be defined by using # symbols (the more # there are, the smaller the header's text) or alternatively by underlining the text with the = symbol.

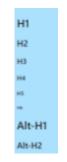

Figure 51: Post-it containing various headers

Emphasis (italic, bold, bold and italics or strike through) can be obtained by placing the text between \* and \_. If we write \*italics\* or \_italics\_ the post-it will display *italics*, \*\*strong\*\* or \_\_strong\_\_ are displayed as **strong**, and \*\*\_italics strong\_\*\* are displayed as *italics strong*. Finally ~~strike~~ is displayed as <del>strike</del>.

Co-funded by the Erasmus+ Programme of the European Union

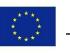

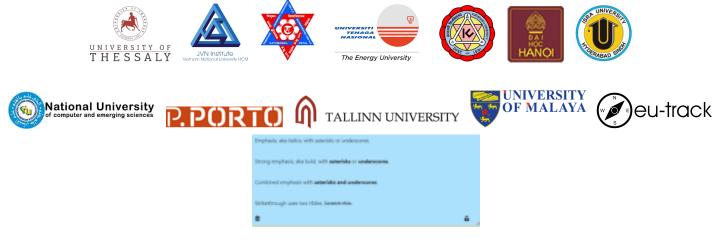

Figure 52: Post-it containing emphasis

The system also supports bullet point lists, numbered lists and hypertext links (see the linked URL above for more details).

I. iterational interview
I. iterational interview
I. iterational interview
I. iterational interview
I. iterational interview
I. iterational interview
I. iterational interview
I. iterational interview
I. iterational interview
I. iterational interview
I. iterational interview
I. iterational interview
I. iterational interview
I. iterational interview
I. iterational interview
I. iterational interview
I. iterational interview
I. iterational interview
I. iterational interview
I. iterational interview
I. iterational interview
I. iterational interview
I. iterational interview
I. iterational interview
I. iterational interview
I. iterational interview
I. iterational interview
I. iterational interview
I. iterational interview
I. iterational interview
I. iterational interview
I. iterational interview
I. iterational interview
I. iterational interview
I. iterational interview
I. iterational interview
I. iterational interview
I. iterational interview
I. iterational interview
I. iterational interview
I. iterational interview
I. iterational interview
I. iterational interview
I. iterational interview
I. iterational interview
I. iterational interview
I. iterational interview
I. iterational interview
I. iterational interview
I. iterational interview
I. iterational interview
I. iterational interview
I. iterational interview
I. iterational interview
I. iterational interview
I. iterational interview
I. iterational interview
I. iterational interview
I. iterational interview
I. iterational interview
<

Figure 53: A post-it containing lists

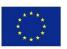

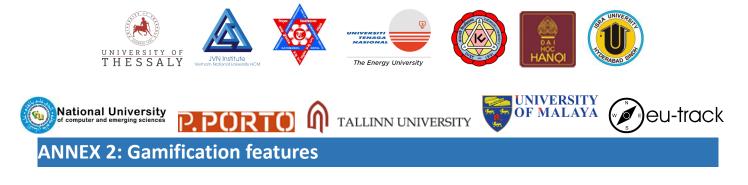

As it was already mentioned in the user dashboard chapter, there is a gamification system built inside ICT-INOV, different from the Karma points system, and that is called the Experience system.

As we can see in the user dashboard, we have a bar displaying what is called our experience level.

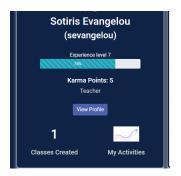

Figure 54: The experience level bar

A user's experience level after registering is 0, and the level is continuously raised while the user performs meaningful actions inside the platform, like creating activities, classes, notes, performing editing operations and many more.

These experience levels reward users with an option to unlock cosmetic features, one per level. This can be done by visiting the cosmetics shop of the platform to redeem your experience level rewards! Clicking on the experience bar navigates us to the shop.

|                                           | 244                                                    | Experier<br>Experien                          | nce shop<br>ce level 1                                                                |                                                                                        |                                            |
|-------------------------------------------|--------------------------------------------------------|-----------------------------------------------|---------------------------------------------------------------------------------------|----------------------------------------------------------------------------------------|--------------------------------------------|
| Unlocked at level 2                       | L<br>Aluminum whiteboard style!<br>Unlocked at level 3 | D<br>Blackboard style!<br>Unlocked at level 4 | <b>B</b><br>Your avatar's background<br>color is now editable!<br>Unlocked at level 5 | <b>B</b><br>Your avatar's text color is now<br>editable!<br><b>Unlocked at level 4</b> | Blue colored notes!<br>Unlocked at level 2 |
| Red colored notes!<br>Unlocked at level 3 | Purple colored notes!                                  |                                               |                                                                                       |                                                                                        |                                            |
|                                           |                                                        |                                               |                                                                                       |                                                                                        |                                            |

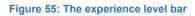

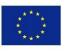

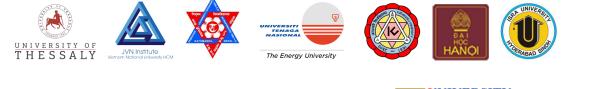

National University P.PORTO M TALLINN UNIVERSITY

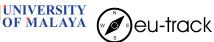

Here, we can see a list of the available cosmetic options. Keep in mind that we can unlock one option per level, so that means that a user cannot have all the features before level 8. Also, some of the features require a specific level to unlock. Otherwise we can unlock new features

by clicking on the features we want. In that way the user can gain new board styles, new colors for the notes and the ability to edit the avatar.

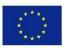

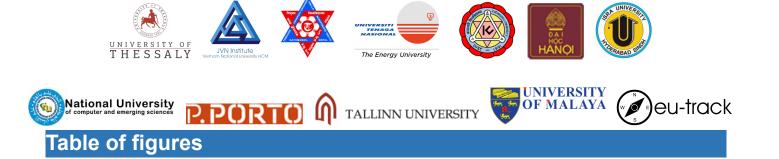

| Figure 1: Design Thinking process                       | 3  |
|---------------------------------------------------------|----|
| Figure 2: Activities in ICT-INOV                        | 4  |
| Figure 3: ICT-INOV platform overview                    | 5  |
| Figure 4: Main Menu                                     | 7  |
| Figure 5: Creating a new account                        | 7  |
| Figure 6: ICT-INOV privacy policy                       | 8  |
| Figure 7: Successful registration                       | 9  |
| Figure 8: Logging in ICT-INOV                           | 9  |
| Figure 9: The process to change the account's password  | 10 |
| Figure 10: Logged in the platform                       | 10 |
| Figure 11: examples of system notifications             | 11 |
| Figure 12: Changing the platform's language             | 12 |
| Figure 13: The private activities                       | 13 |
| Figure 14: The public activities                        | 13 |
| Figure 15: The search box                               | 14 |
| Figure 16: Search by tags                               | 15 |
| Figure 17: Adding a new activity                        | 15 |
| Figure 18: Editing an activity                          | 16 |
| Figure 19: A level                                      | 17 |
| Figure 20: Viewing an activity                          | 17 |
| Figure 21: Viewing classes                              | 18 |
| Figure 22: Creating a new class                         | 19 |
| Figure 23: A class content                              | 19 |
| Figure 24: Class header                                 | 20 |
| Figure 25: An analytics screen                          | 21 |
| Figure 26: Inserting an activity in a course (1)        | 21 |
| Figure 27: Inserting an activity in a course (2)        | 22 |
| Figure 28: Displaying class settings                    | 23 |
| Figure 29: Teams in a course                            | 23 |
| Figure 30: student view of the same teams               | 23 |
| Figure 31: Team's calendar                              | 24 |
| Figure 32: Content of the team box                      | 25 |
| Figure 33: Team chat                                    | 25 |
| Figure 34: The user sees the logo of 2 other team mates | 26 |
| Figure 35: Asking for help                              | 26 |
| Figure 36: Leaving a review                             | 27 |
| Figure 37: Leaving a help message                       | 27 |
| Figure 38: The user profile window                      | 29 |
| Figure 39: Profile screen                               | 30 |
| Figure 40: Changing password                            | 30 |

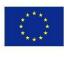

| UNIVERSITY OF<br>THESSALY<br>UNIVERSITY OF              |                         |
|---------------------------------------------------------|-------------------------|
| National University <b>P.PORTO</b> A TALLINN UNIVERSITY | JNIVERSITY<br>DF MALAYA |
| Figure 41: Re-designed post-it                          | 31                      |
| Figure 43: Add new note pop-up                          | 32                      |
| Figure 44: Post-it getting deleted                      | 32                      |
| Figure 45: Editing the text                             | 33                      |
| Figure 46: Inserting a photo                            | 33                      |
| Figure 47: a photo embedded in a post-it                | 33                      |
| Figure 48: Inserting a video                            | 34                      |
| Figure 49: A video embedded in a post-it                | 34                      |
| Figure 50: Example of content overflowing               | 34                      |
| Figure 51: Post-it containing various headers           | 35                      |
| Figure 52: Post-it containing emphasis                  | 35                      |
| Figure 53: A post-it containing lists                   | 35                      |
| Figure 54: The experience level bar                     | 34                      |

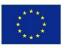